## **FireFox を使用する場合**

- 1. 管理者から送付されたオペレーター用又はカスタマー用 CALL 機能インストール画面の URL からログイ ン画面を表示します。 ※オペレーター用 URL とカスタマー用 URL は異なります。
- 2. 「ログイン」画面が表示されたら、ユーザーID とパスワードを入力して「ログイン」ボタンをクリックして下さい。

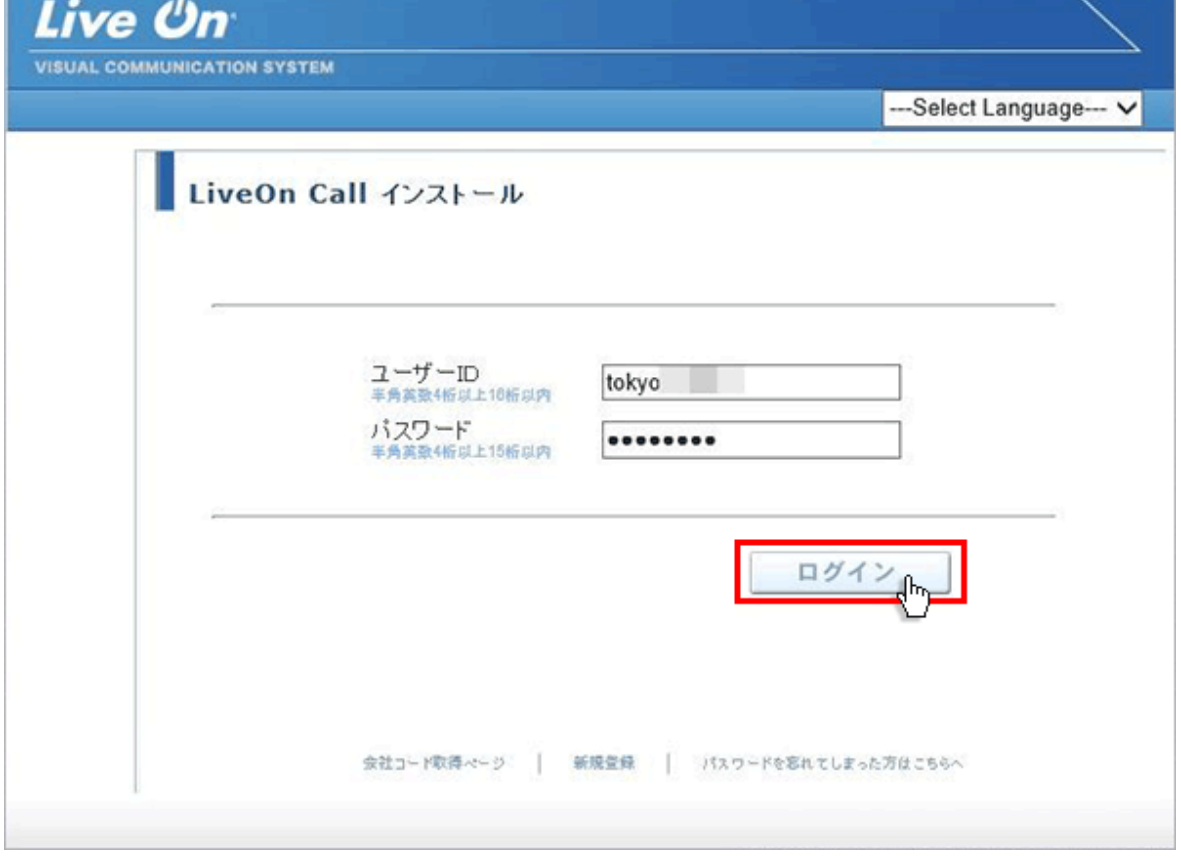

3. ログインするとインストール画面が表示されます。

プラグインのダウンロードとインストールをしますので「はい」ボタンをクリックして下さい。 カスタマーのプログラムをインストールする場合は、ユーザー種別が「カスタマー」になります。 既 に Web 会議システムの会議室に入室したことがある場合は、「はい」ボタンをクリック後、 「Installing…」と表示されインストールが完了すると№14 の画面が表示されます。

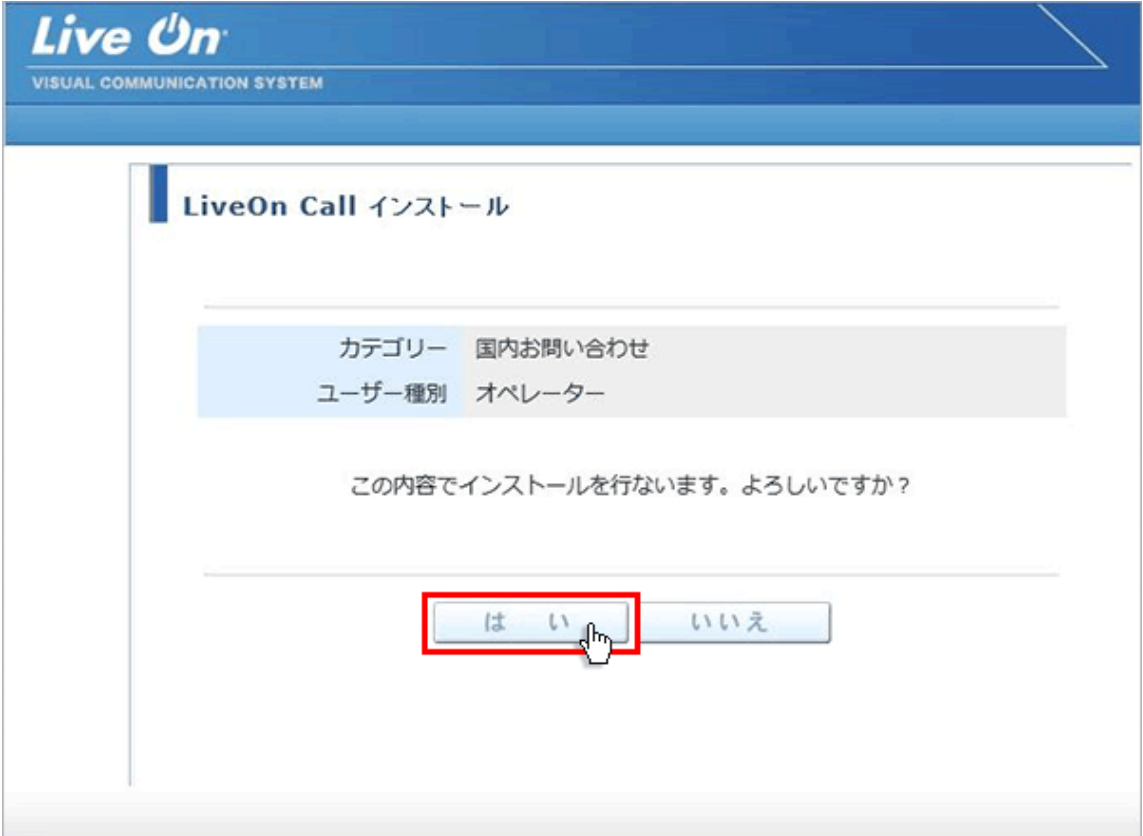

4. 入室用プラグインのダウンロード画面が表示されますので「プラグインのインストーラをダウンロード」をクリッ クして下さい。

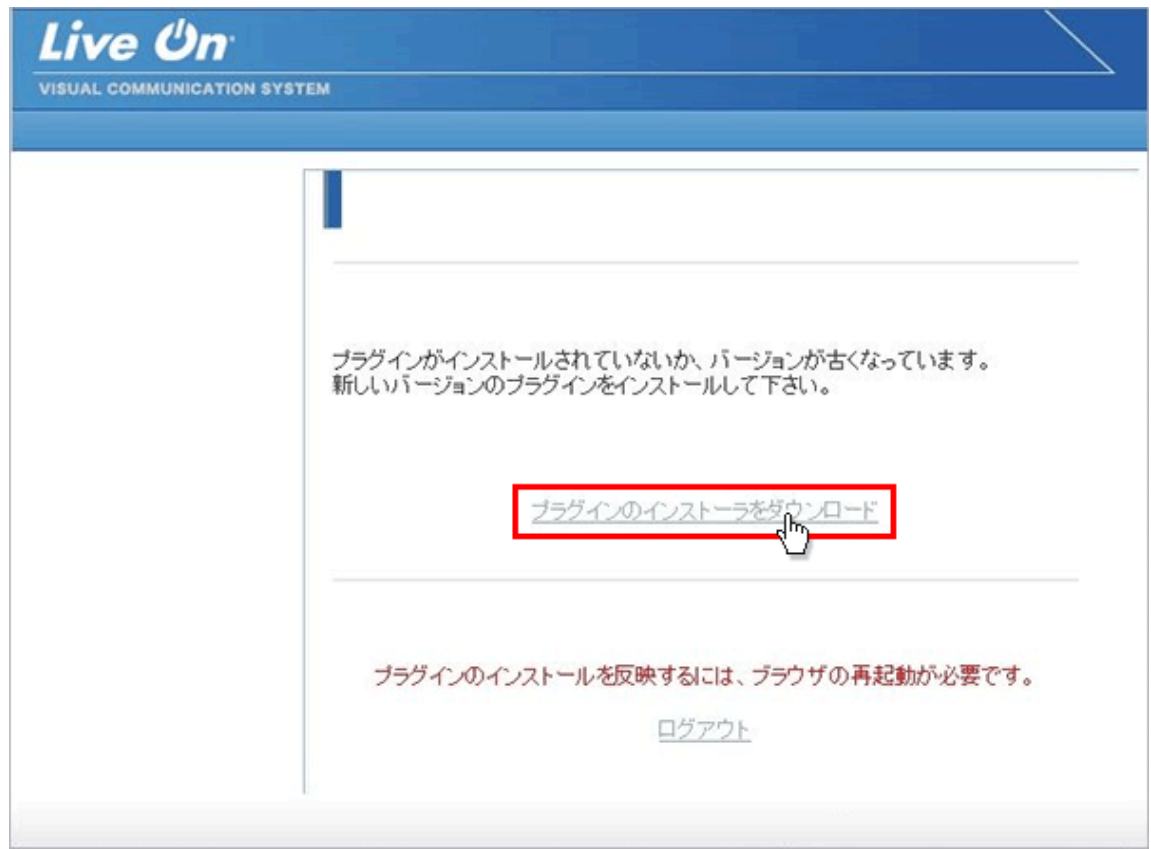

5. 入室用プラグインを開くメッセージが表示されますので「ファイルを保存」ボタンをクリックして下さい。

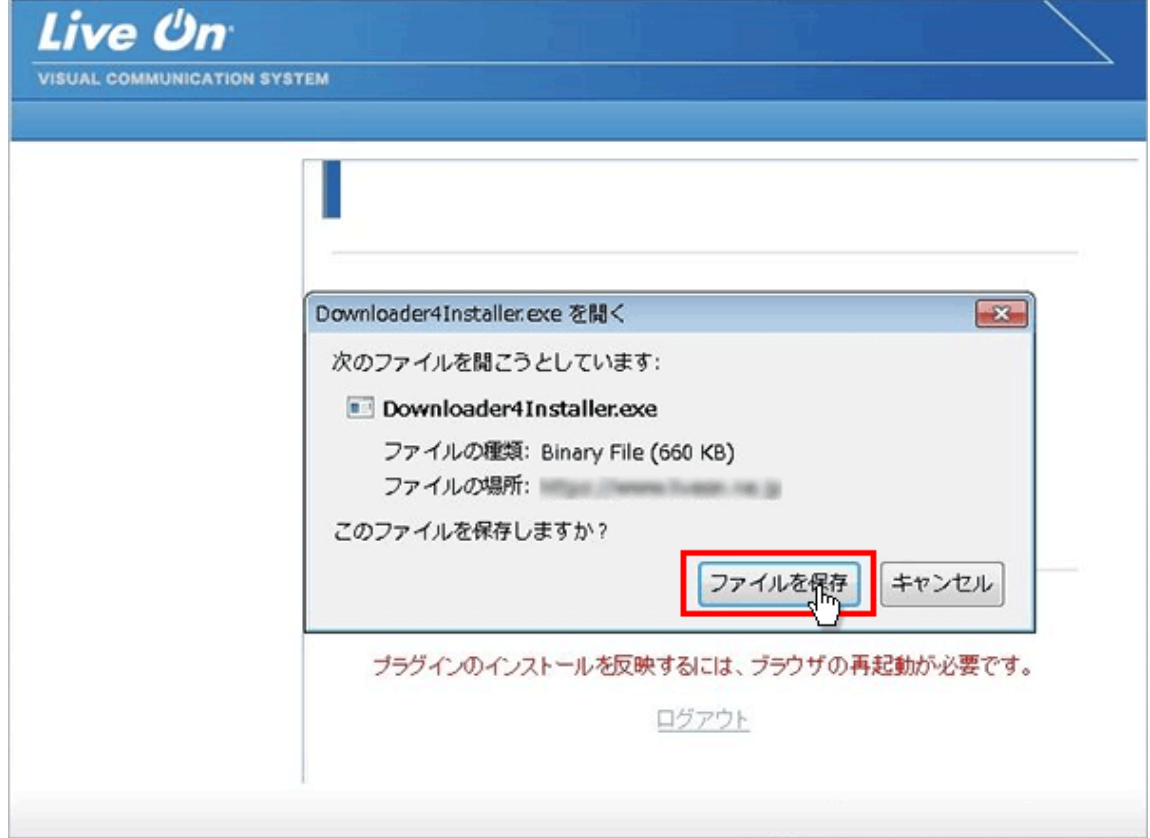

6. 保存が終了しましたらブラウザの右上の矢印をクリックして下さい。

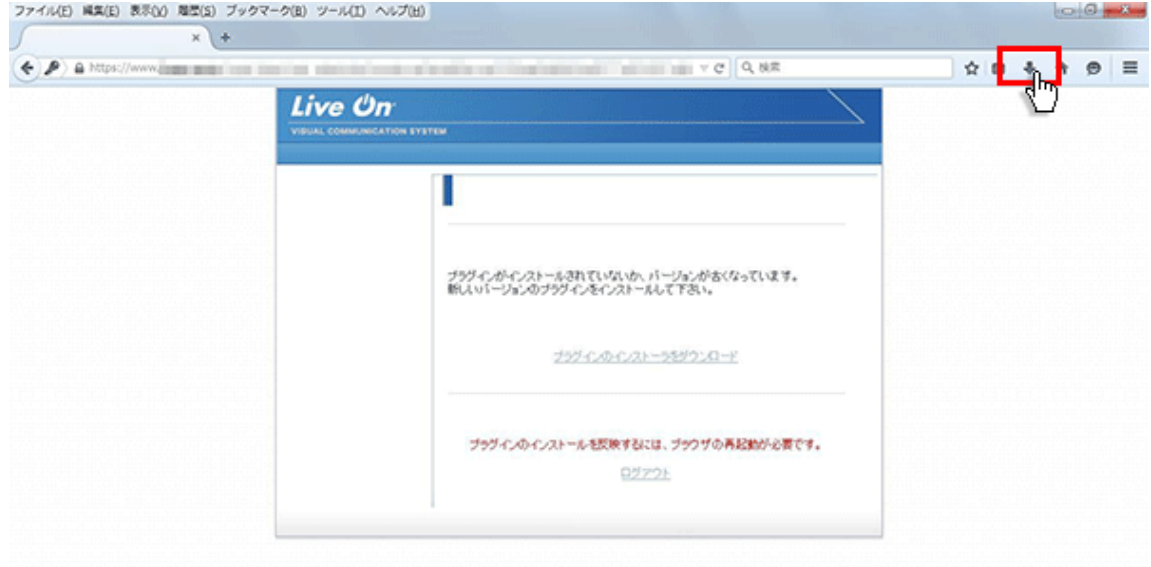

7. プラグインのファイル名が表示されますのでクリックして下さい。

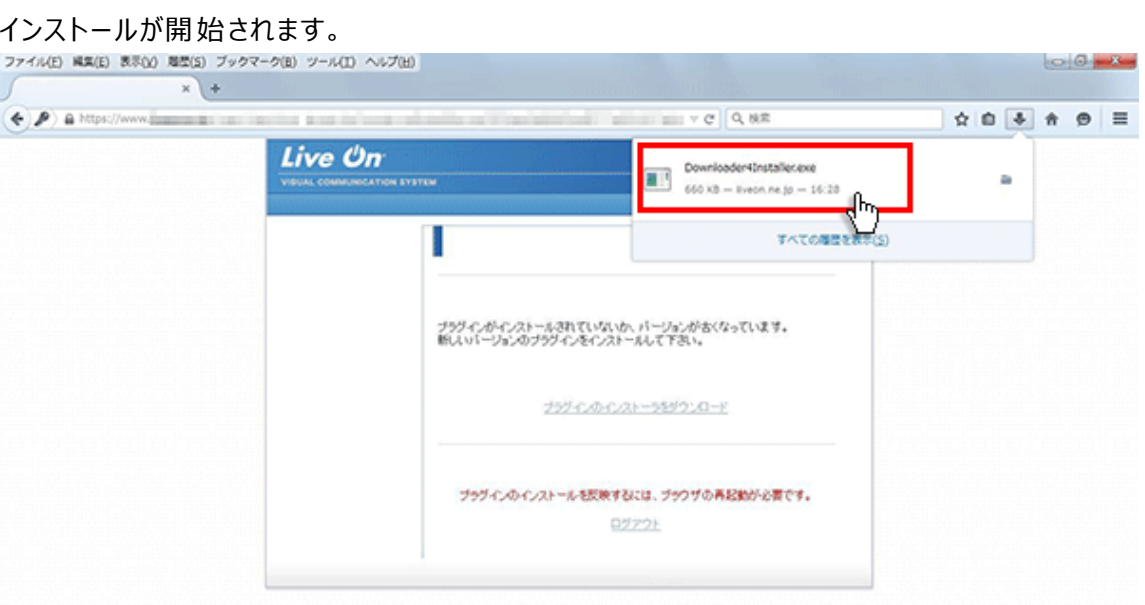

8. 「セキュリティの警告」が表示されますので「実行」ボタンをクリックして下さい。

ファイルのインストールが開始されます。

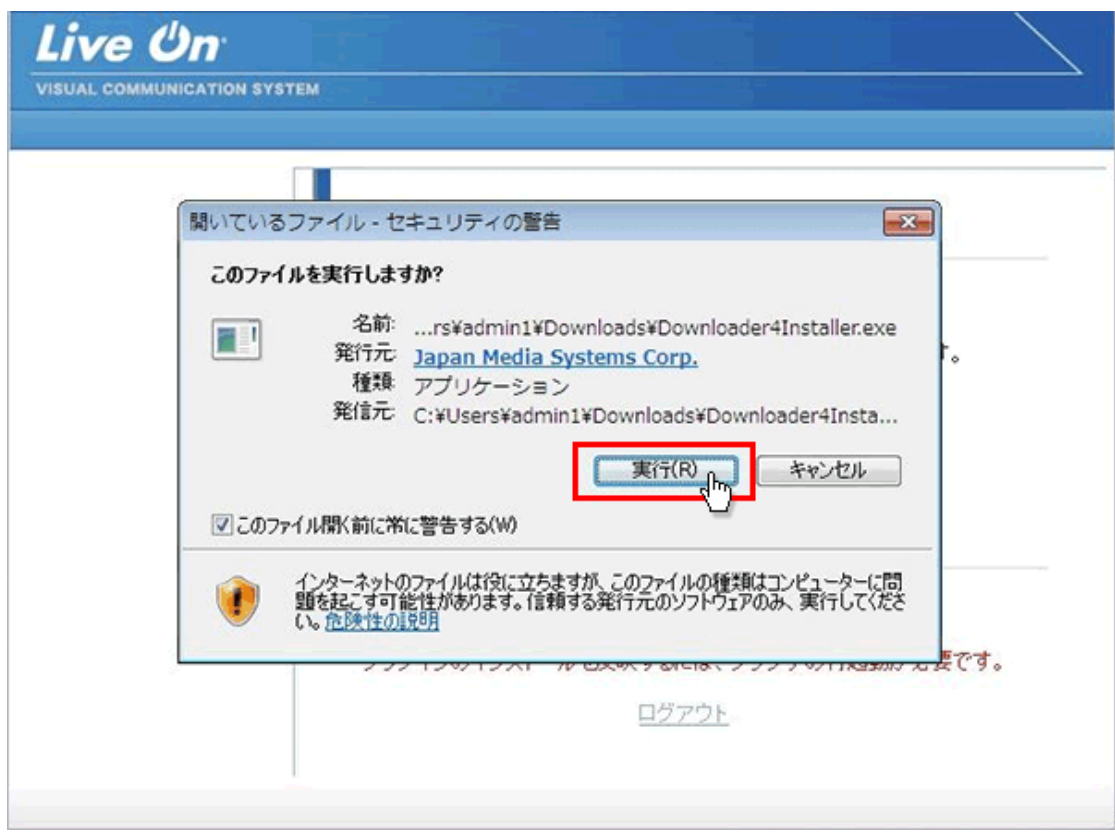

9. ファイルのインストールが終了しましたら「Close」ボタンをクリックして下さい。

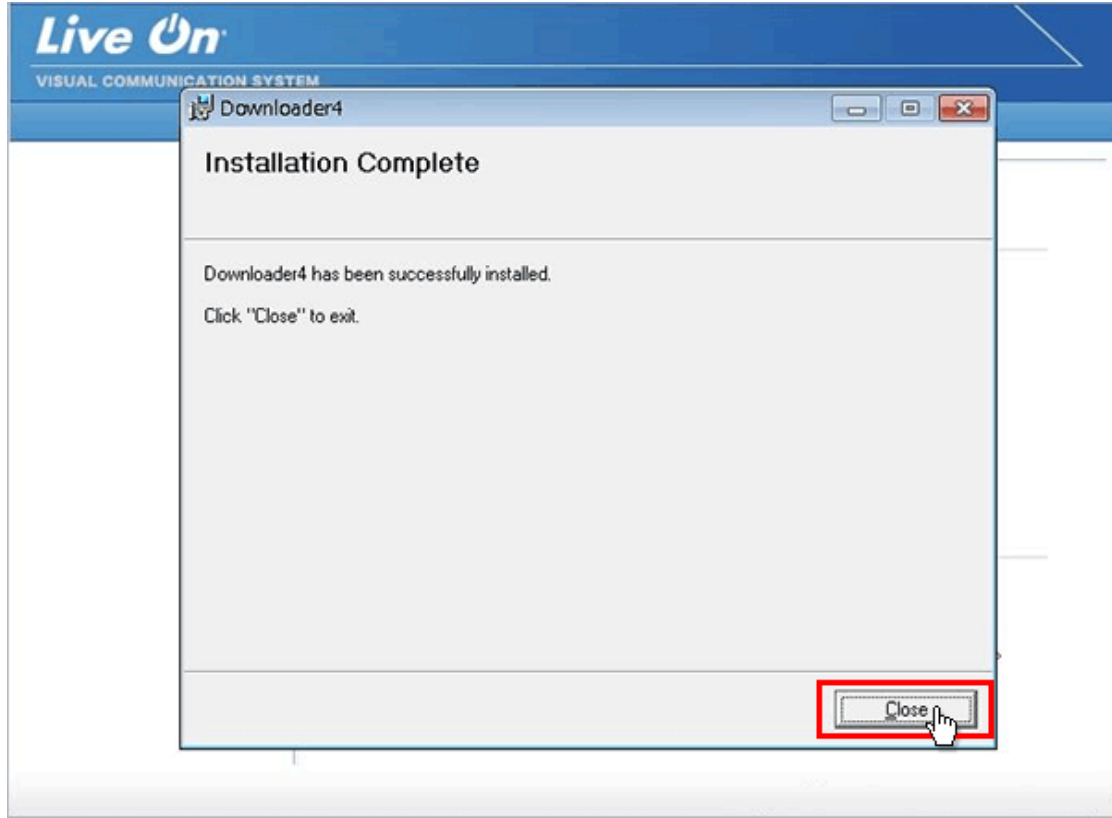

## 10. 「ログアウト」をクリックして下さい。

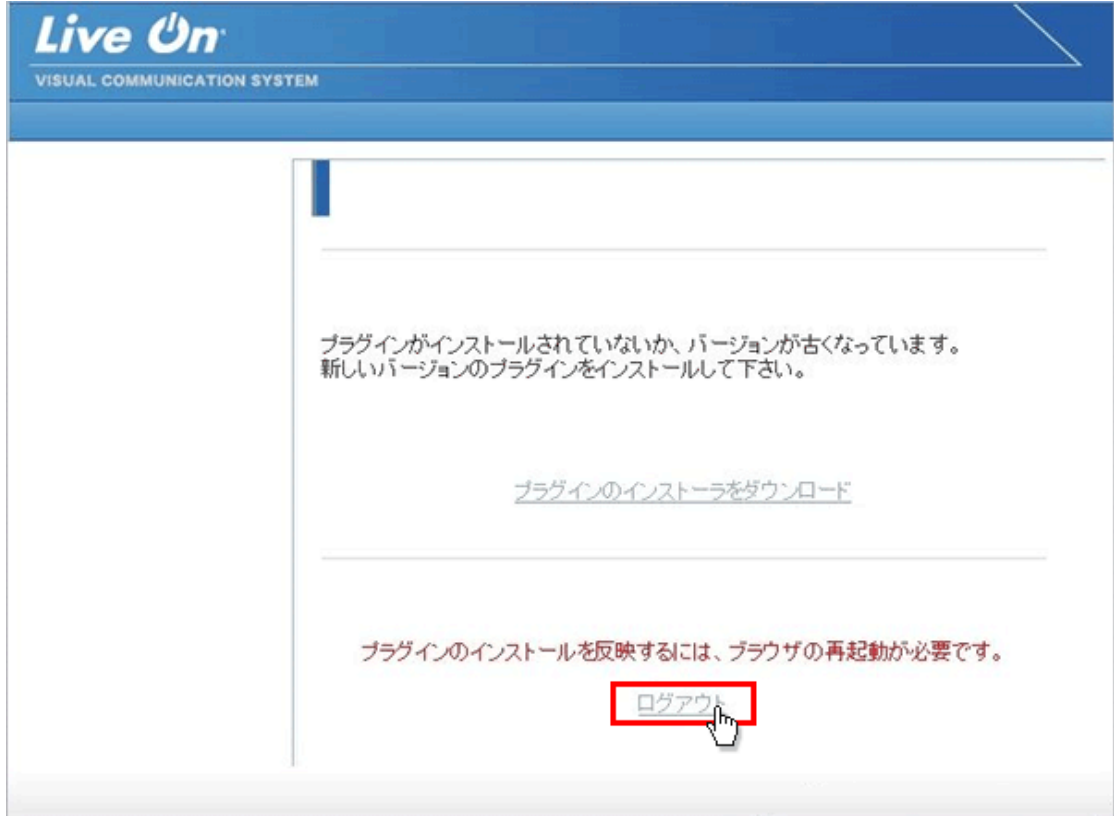

11. インストールしたプラグインを有効にする為にブラウザを×印で一旦終了して下さい。

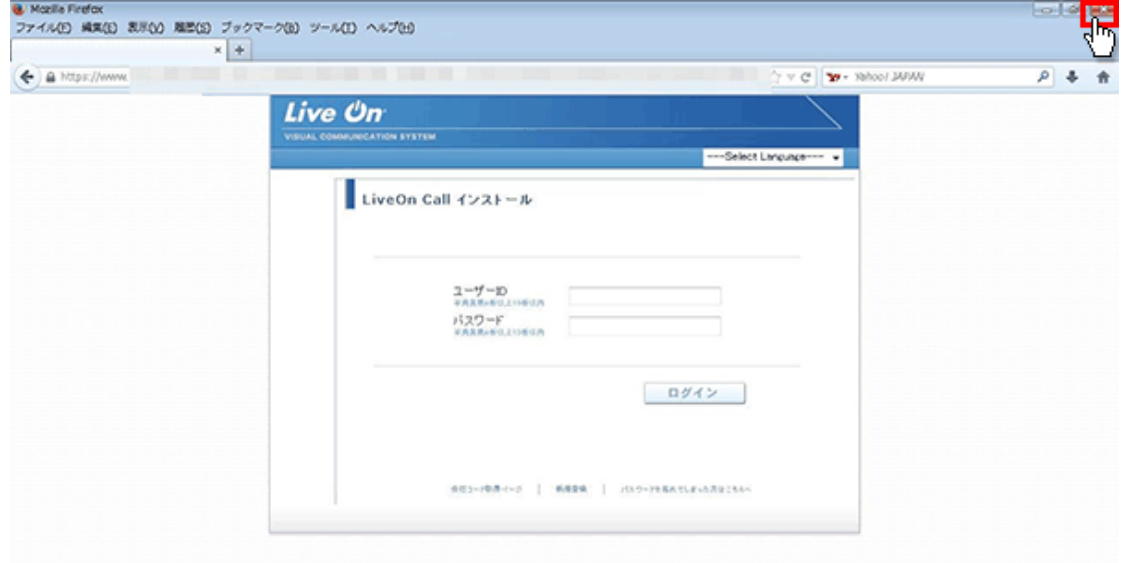

12. 再度ブラウザを起動して、CALL 機能インストール画面のログイン画面からログインして、「はい」ボ タンをクリックして下さい。

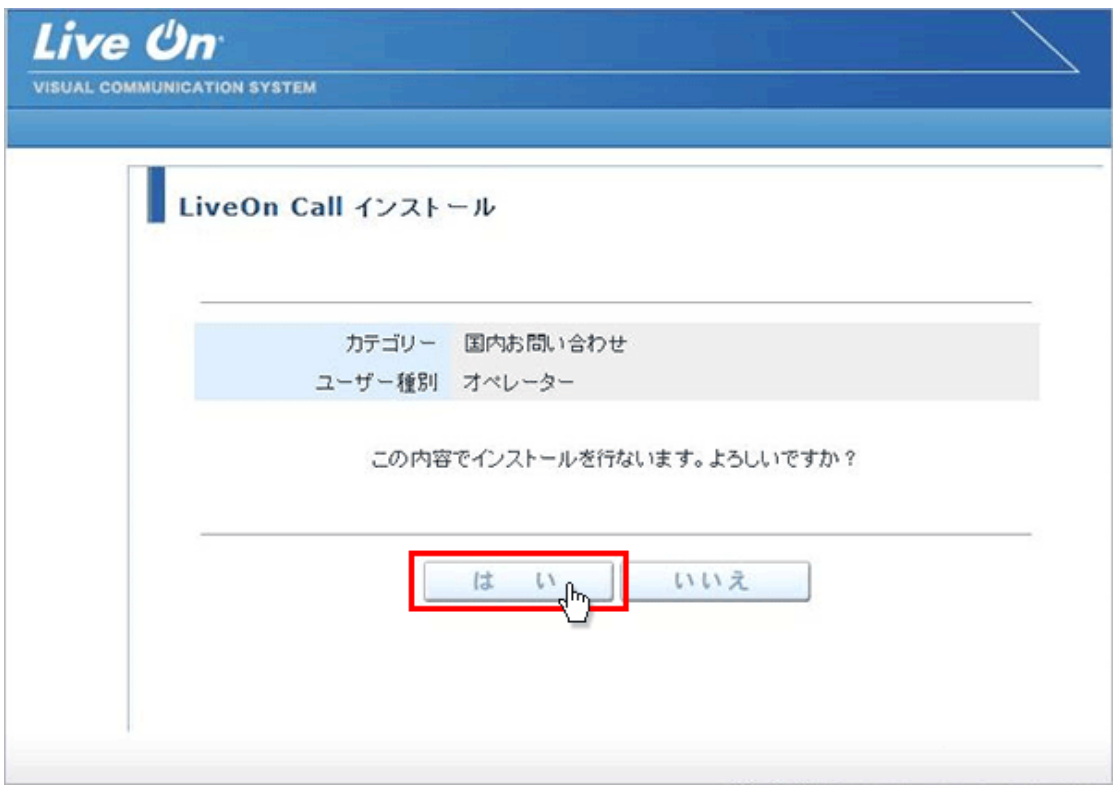

13. 上部に「Downloader4 の実行を許可しますか?」と表示されますので、「許可」ボタンをクリックし て下さい。

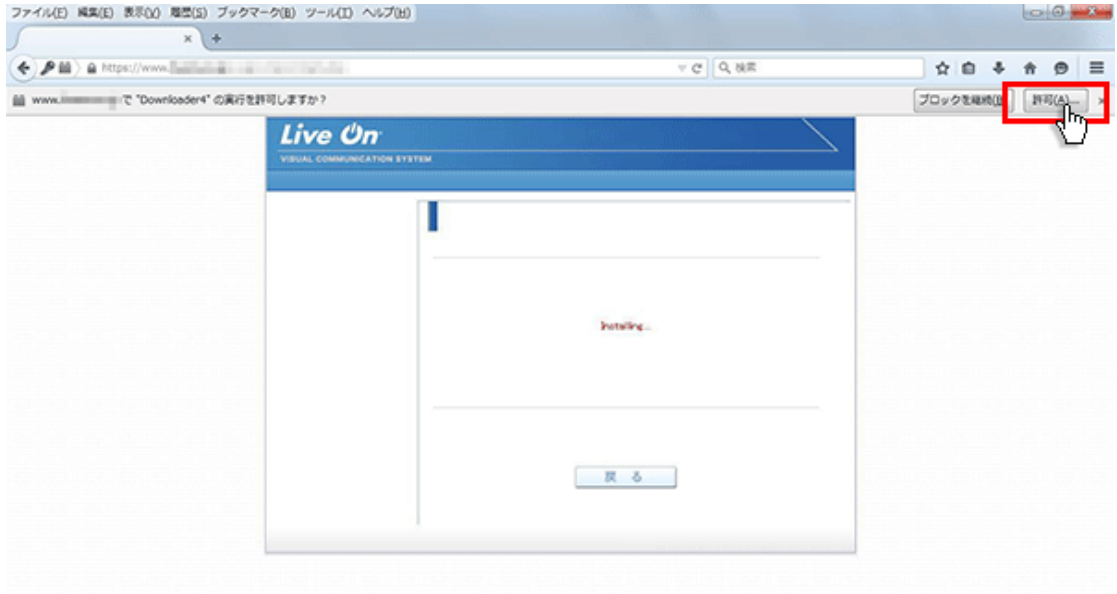

14. 再度「Downloader4 の実行を許可しますか?」と表示されますので、「常に許可する」ボタンを

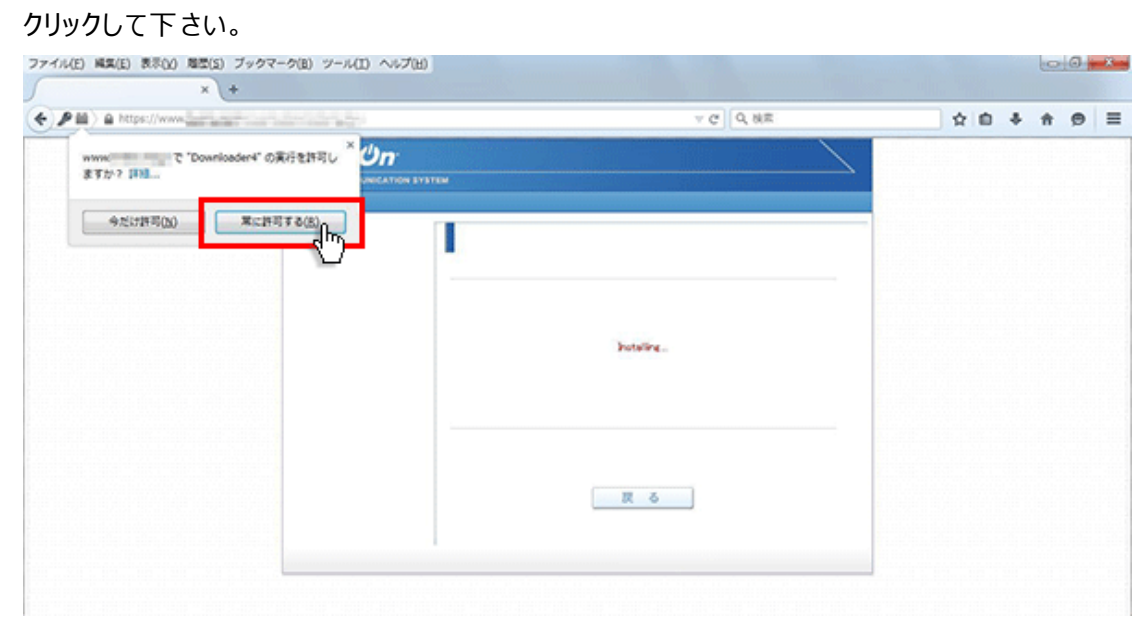

15. プログラムのダウンロードが開始されます。

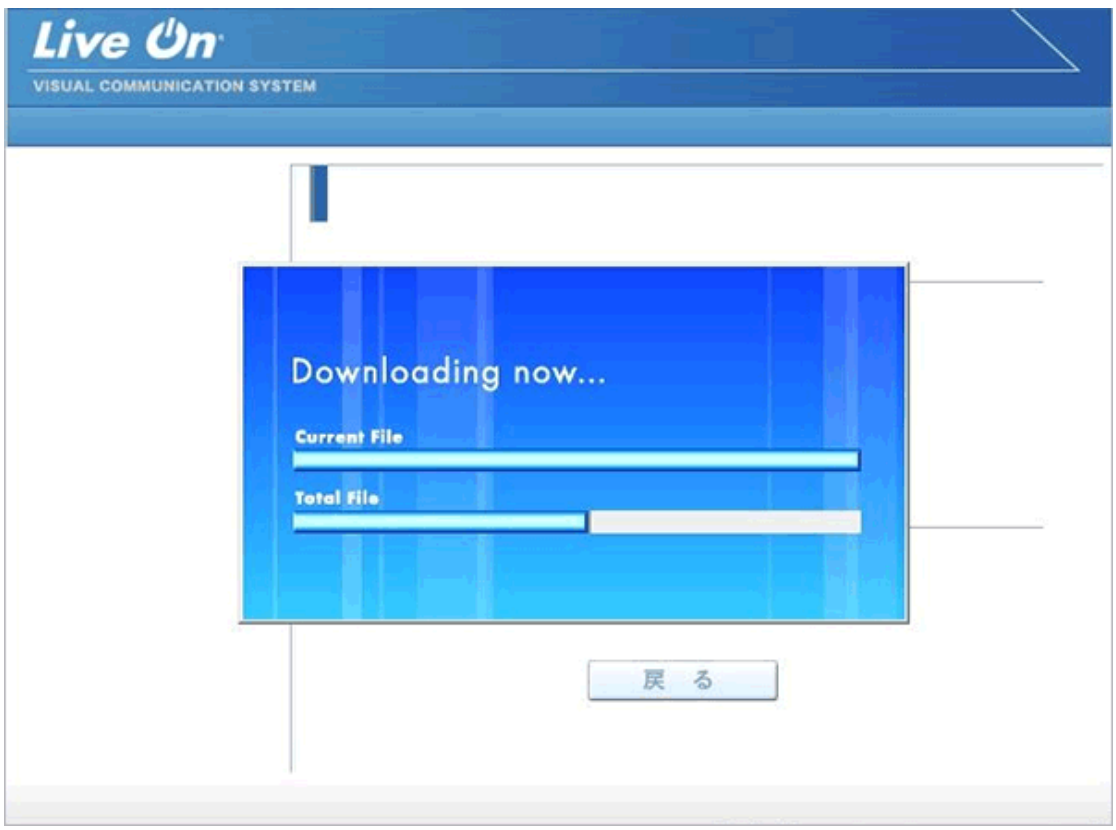

16. プログラムのダウンロードとインストールが完了すると完了画面が表示されます。

「戻る」ボタンをクリックしてログイン画面に戻って下さい。

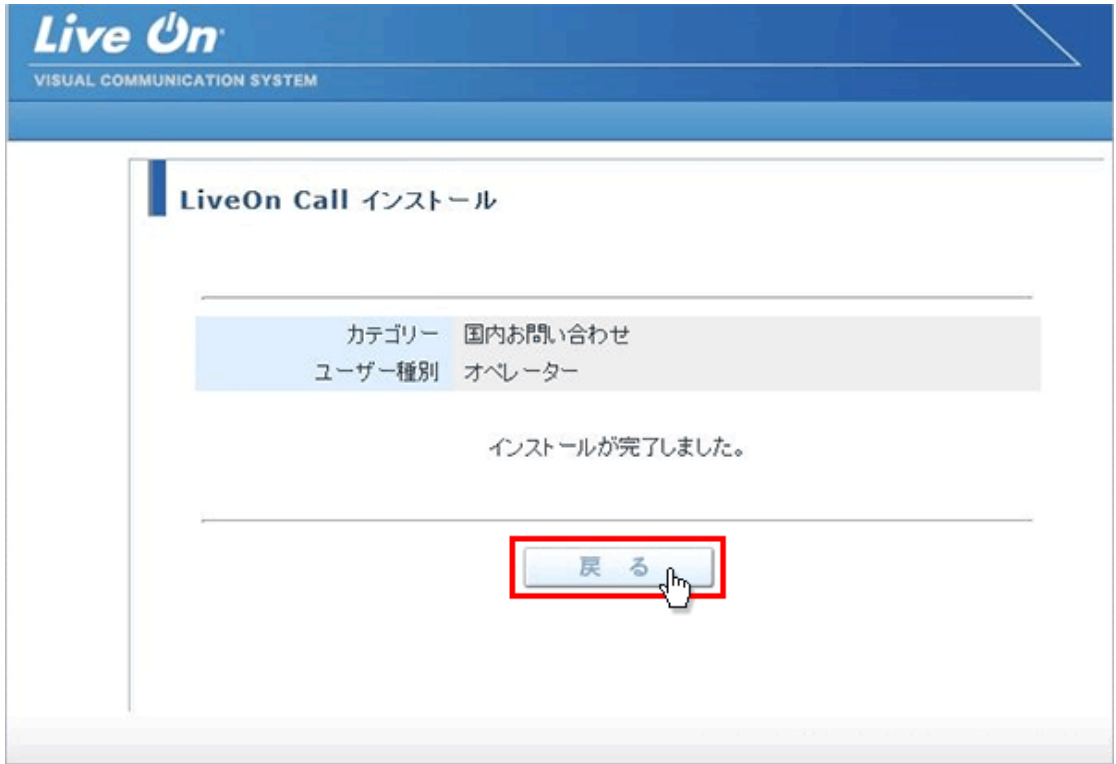

17. プログラムのインストールが完了すると、パソコンのデスクトップ画面にショートカットが作成されます。 クリックするとコール機能のログイン画面が表示されログインすることが出来ます。

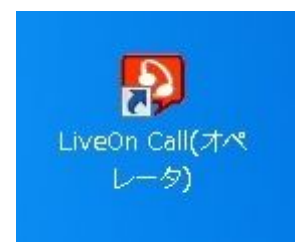

オペレーター用ログインショートカット

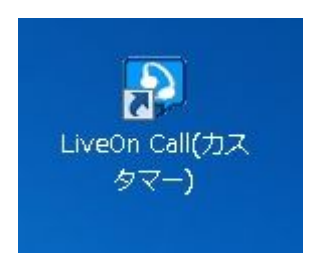

カスタマー用ショートカット ※カスタマー用は、カスタマー用インストール画面からプログラムをダウンロードして下さい。